### Technical Article

### **LEVIT**

### How to update Z-MAX boot firmware

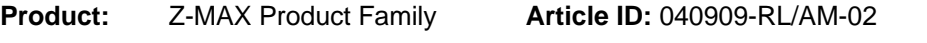

**Date:** April 09, 2009

**Summary:** This article explains the method for updating Z-MAX boot firmware using Tera Term software.

**Information: STEP 1**: Open Tera Term (available at: www.leviton.com/software).

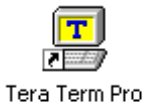

**STEP 2**: Choose com port, or for advanced users you may use ETHERNET connection.

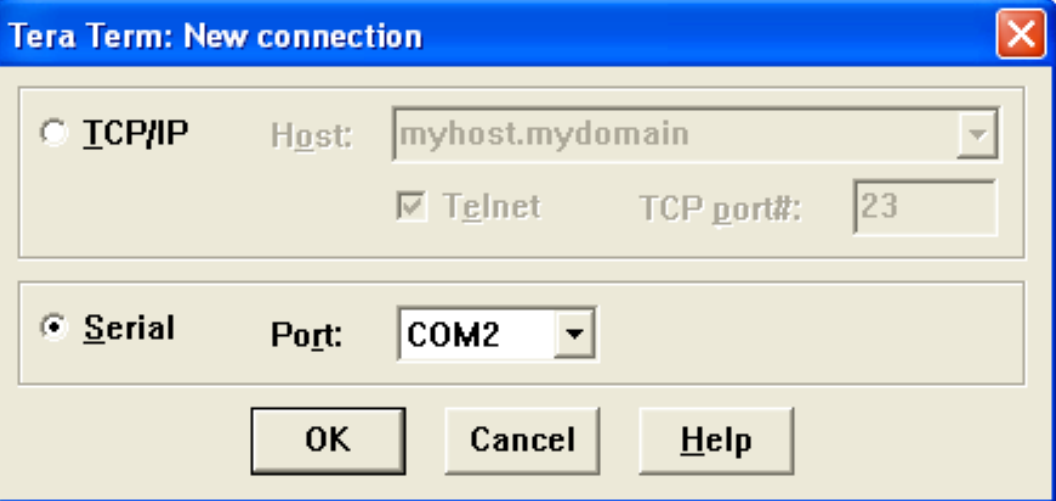

#### **STEP 3**: Setup com settings.

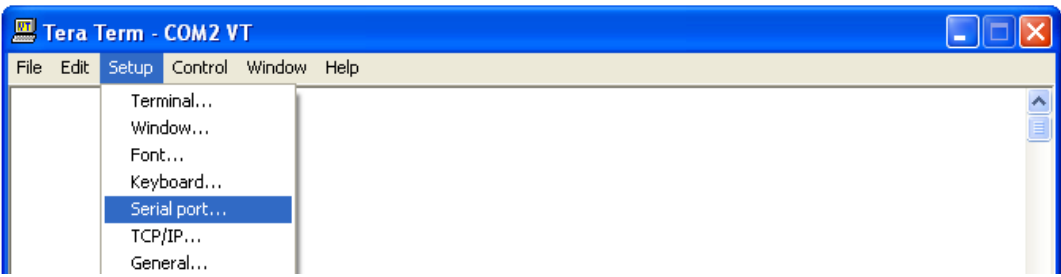

Once Set, Click OK.

### Technical Article

# **LEVITON**

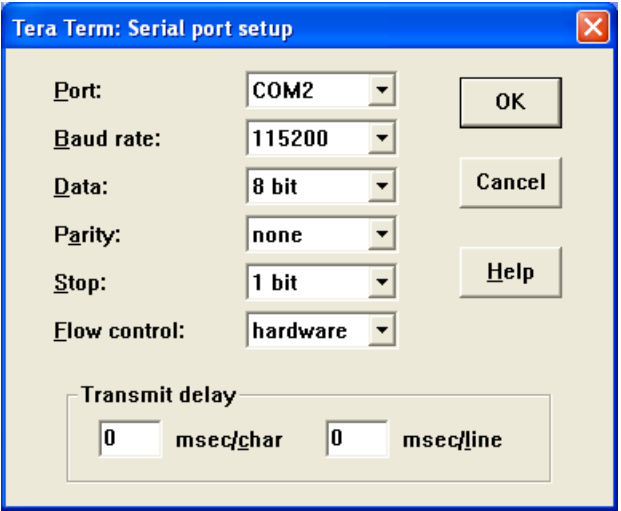

**STEP 4: Enter password – 1234 and press enter.** 

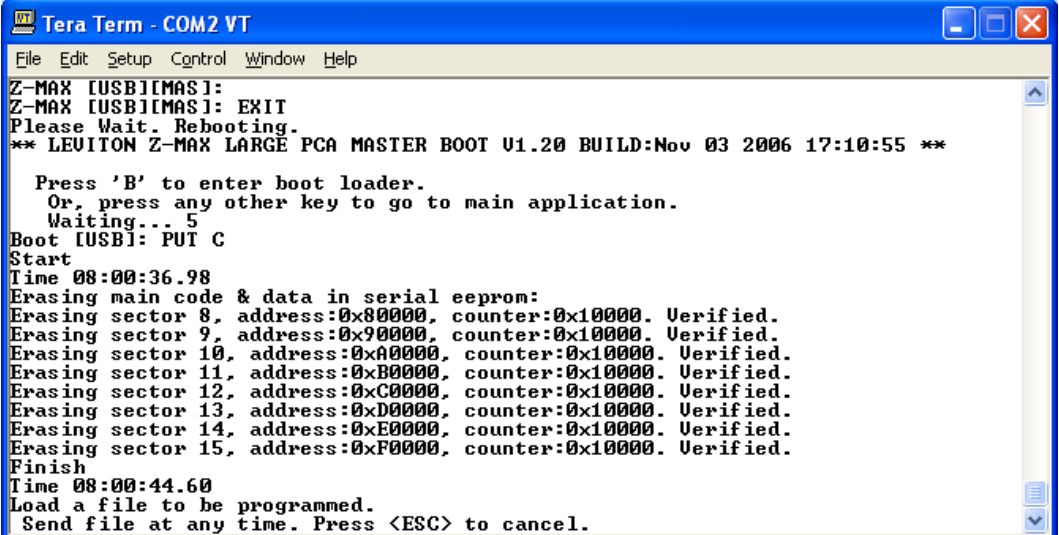

**STEP 5:** Type exit and press enter.

**STEP 5.1:** Press 'B' to enter boot loader.

**STEP 5.2:** Type "PUT C" then press enter.

**STEP 6:** Once Tera Term informs you to send the file, go to File menu then Send File, locate appropriate boot file to send. Click Open.

# I FVIT

### Technical Article

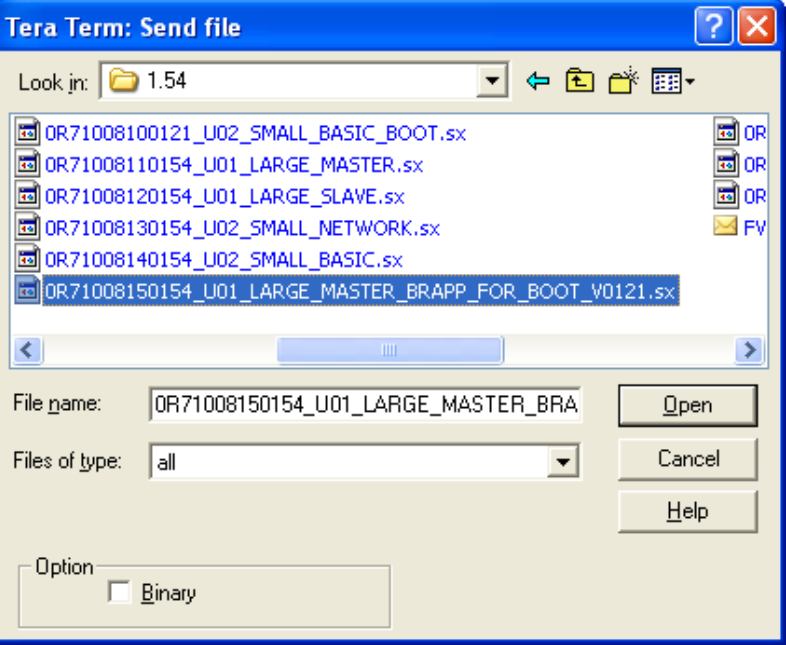

**STEP 7:** After BRAPP software has loaded, wait for panel to boot into application layer.

**STEP 8**: Type BRAPP and press enter. You will see the following message on the screen, follow prompts to replace boot loader.

Replace Boot With: 0R71008070121\_U01\_LARGE\_MASTER\_BOOT.sx

**STEP 9**: This command will cause the current boot to be replaced by a copy of a new boot that is contained within this application. Upon completion, the system will re-issue the prompt. You are expected to send the 'regular lighting management' application using the 'PC C' command in the application, or if you 'exit' to the Boot, to use the 'PUT' command.

Replace the Boot ('Y'es/'N'o)?

**STEP 10:** Enter "Y" to confirm.

You will be prompted a second time.

Are you sure ('Y'es/'N'o)?

**STEP 11:** Enter "Y" to confirm.

Your telnet screen should look like the following.

#### Technical Article

## **LEVITON**

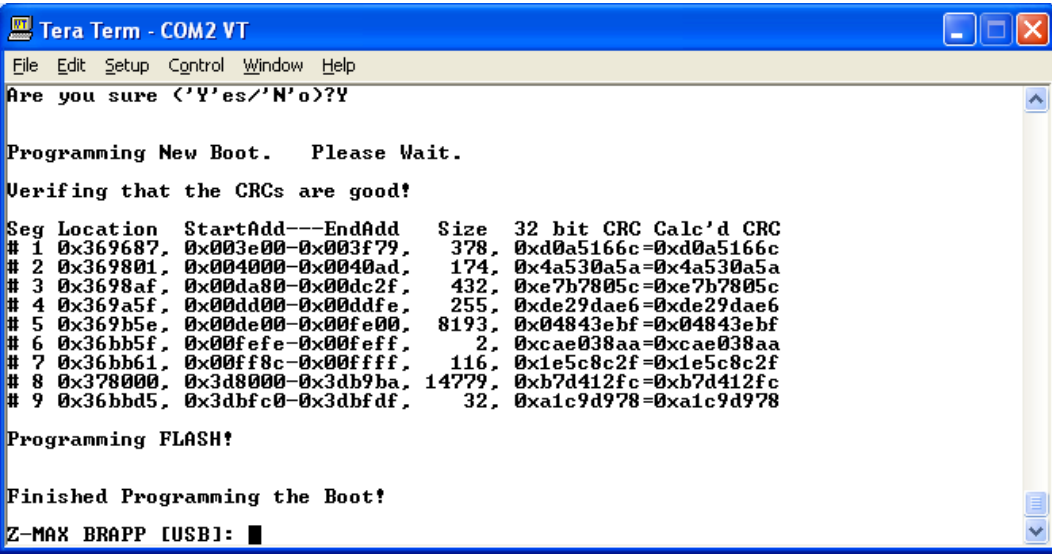

**STEP 12.1:** Type "Exit" and press enter.

**STEP 12.2:** Press 'B' to enter boot loader.

**STEP 12.3:** Type " Put C O" and press enter.

**STEP 13:** Once Tera Term informs you to send the file, go to File menu then Send File, locate appropriate application file to send. Click Open.

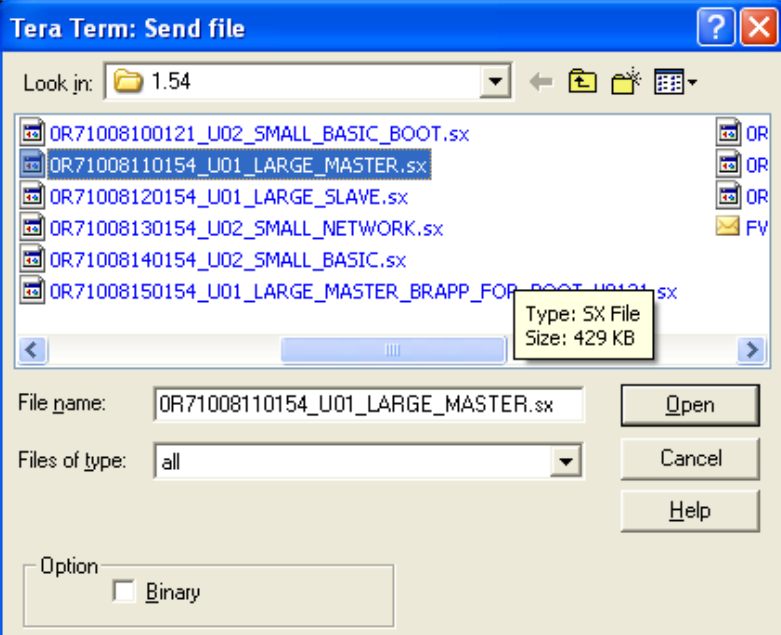

**STEP 14:** Wait for unit to update and now you are finished.

**Contact:** If you have any questions or concerns, please call LMS technical support at (800) 959-6004.